## Add Performances to a Recital

Last Modified on 05/04/2023 8:19 am EDT

After you **[create](http://help.jackrabbitclass.com/help/create-a-new-recital) a new recital**, you'll add performances. Each performance has a song associated with it, and one or more classes can be included as participants in the performance.

- 1. Go to the**Events** (menu) >**Recitals**.
- 2. Select the**Recital Name** and click the link to open the*Recital Editor*.
- 3. Click **Add** in the *Recital Editor.*
- 4. Enter a**Performance Name** in the *Add Performance* window. Optionally, add the**Song**, **Length**, and **Notes.**

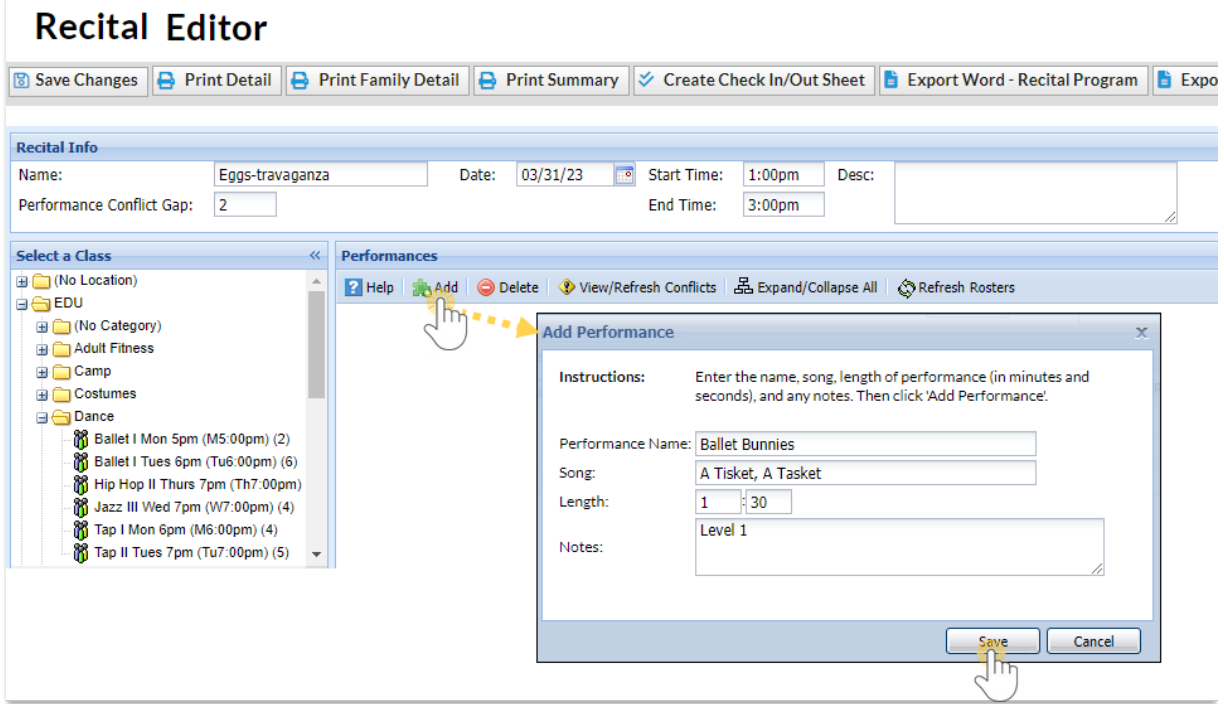

- 5. Click **Save**.
- 6. Repeat Steps 3 5 until all performances have been added.

## Helpful Hints

- The performance order can be altered/re-ordered by clicking on a performance and dragging and dropping it to the desired position.
- To delete a performance, highlight it and click**Delete** in the*Recital Editor.*
- To edit the details for a performance, double-click on it to open the*Edit Performance* window
- For solo performances, add the class to the performance and remove the check for all students except the soloist.

## Add an Intermission to a Recital

The recital module does not have an option to add an intermission. However, a workaround for this is to add a performance to the recital called "Intermission" and add the number of minutes as the song name. No classes/students are added to this performance.

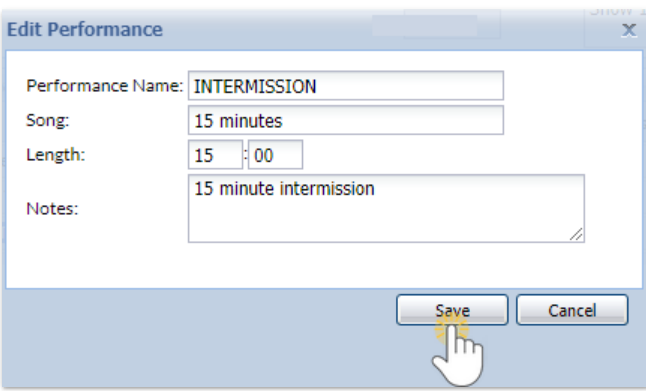

## Sample Recital Summary

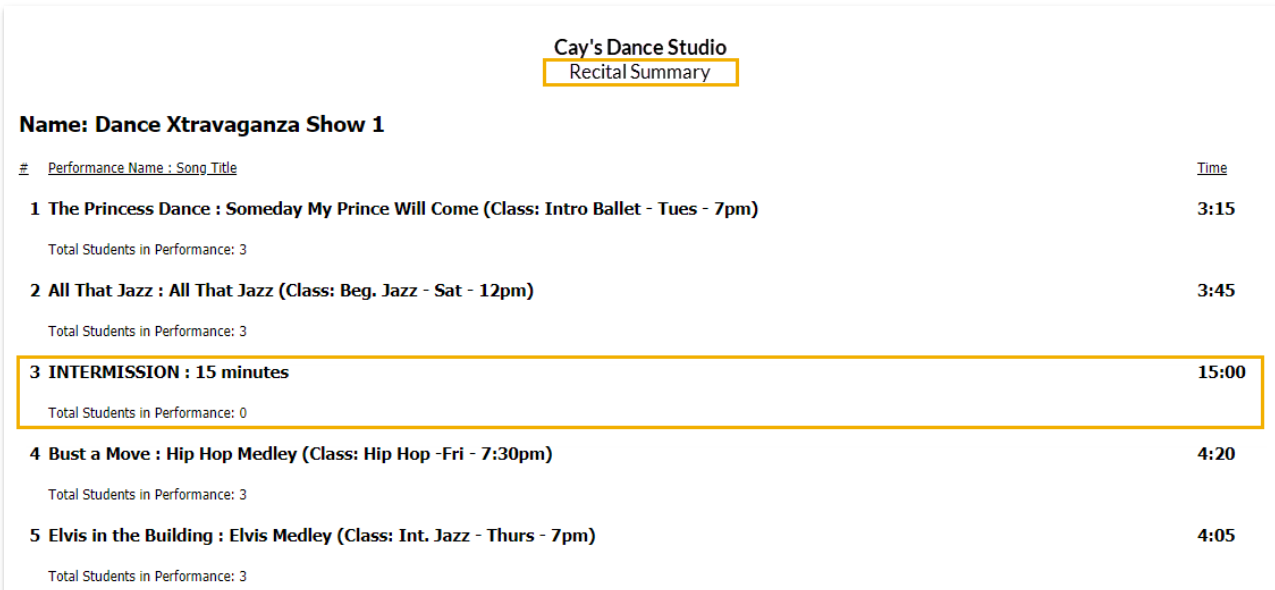

*Note: When you check for conflicts Jackrabbit doesn't recognize the intermission as a performance because* you didn't add students, but it is easy to see the conflict between the song before the intermission and the song *after.*

Once you have added your performances to your recital, you are ready to**add classes and [students](http://help.jackrabbitclass.com/help/add-classes-recital)** to them.